## **Student Guide to Virtual Meetings**

## **Access Virtual Meeting**

1. When a meeting is scheduled with you, the host will send a meeting invitation containing the details of the meeting. Make sure to Accept the meeting invitation by clicking "accept".

- 2. When it is time for the meeting, open your email invitation from the meeting host. You may receive a reminder email 15 minutes prior to the start of the meeting, which you can open as well. In the email invitation, click join when it's time to join the meeting.
- 3. You will be prompted to join the meeting via Web Browser or Mobile App, select your preferred option.
	- a. If you have a webcam on your computer, access meeting via Web Browser.
	- b. If you prefer to use your phone's front facing camera, download the app "Cisco Webex Meetings".
		- i. Open the app and click "Join Meeting".
		- ii. Enter the meeting number from the email invitation, click Join.
		- iii. Enter the meeting password from the email invitation, click OK.
	- c. If you do not prefer a video call, you may only use your computer microphone or cell phone microphone.
- 4. [Change your audio and video settings](https://help.webex.com/en-us/nt2ig0y/Choose-Your-Audio-and-Video-Settings-Before-You-Join-a-Webex-Meeting) before joining your meeting.
- 5. Once satisfied with settings, click Join Meeting.

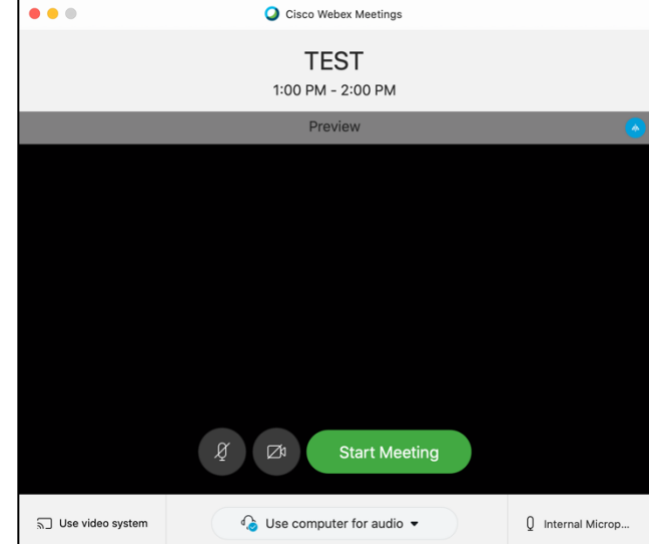

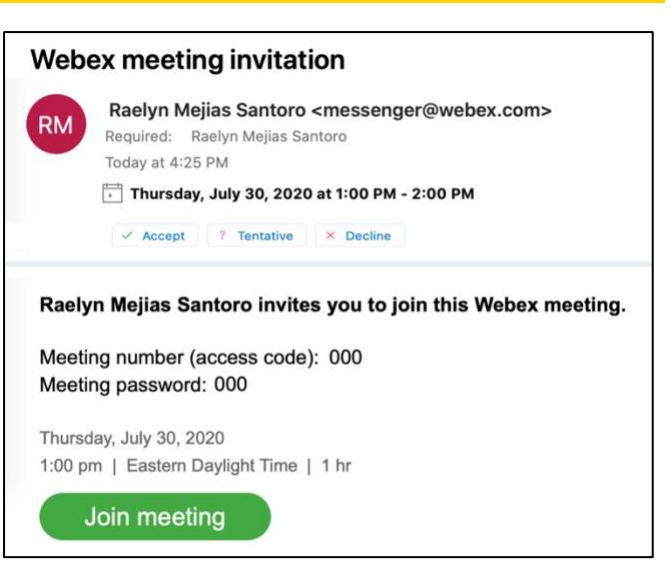

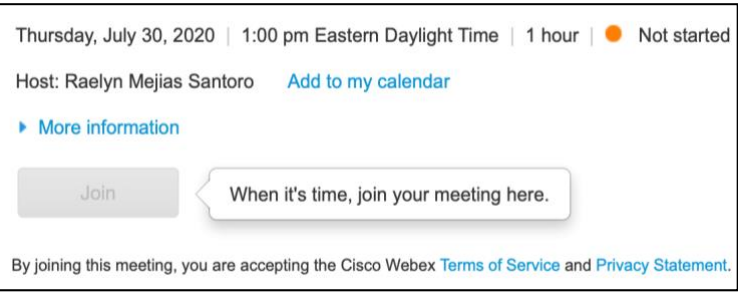